# **Student Data Confirmation**

#### Parent Login Instructions

#### Parent Portal Website: https://portal.pylusd.org

- Parent Email
- Password

NOTE: Data Confirmation update tab will ONLY display on a <u>parent account email address</u> associated with your student.

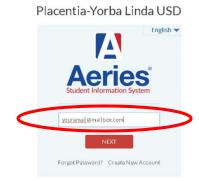

 If you forgot your password, please use the Forget Password? feature under the login box.

#### **Data Confirmation Process Message**

Once logged in the Parent Portal, a yellow Student Data Confirmation Process banner message the bottom of the screen will ask to confirm the information about your student. Please click on "Click Here" to continue to the Data Confirmation update screen.

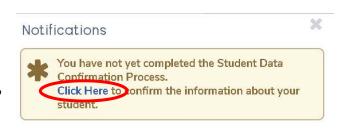

## Finding the Data Confirmation Screen

- The Data Confirmation update tab is under the "Student Info" menu.
- Select "Data Confirmation" to continue with the update process.

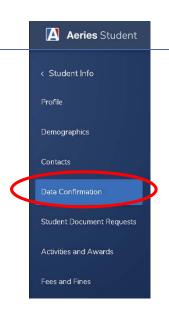

Updated: 07/15/22

## Data Confirmation (Information Update Tabs)

Please update the information for your student in the following tabs below:

- Family Information
- Income
- Student
- Contacts
- Medical History
- Documents
- Authorizations
- Final Data Confirmation

•

Please "Confirm and Continue" each section before moving on to the next tab.

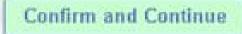

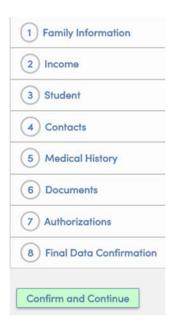

## Finish and Submit Data Confirmation Updates

Once all the data information update tabs have been updated, please click on the "Finish and Submit" button to finalize the data confirmation process.

Finish and Submit

### Print Insurance Protection and Mckinny Vento Forms

Please <u>download</u>, <u>print</u>, <u>sign</u>, <u>and return</u> the **Insurance Protection and Mckinny Vento** forms to your <u>student's school site</u> and any other required/applicable documents pertaining to your student.

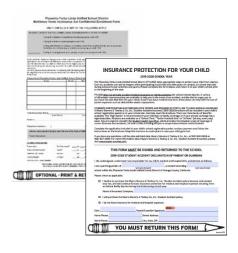

Updated: 07/15/22

## **Update Medical Insurance Information**

It is important to update you student's **Medical Insurance Information**, please remember to update your **Insurance Info** under the **Medical Tab** on your top menu bar.

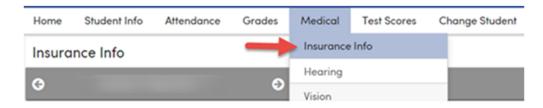

Please update the **Type of Insurance**, **Start Date**, **End Date**, **Company Name**, and **Group ID** for your Insurance Coverage. Make sure you "**Save**" before you exit out of the screen.

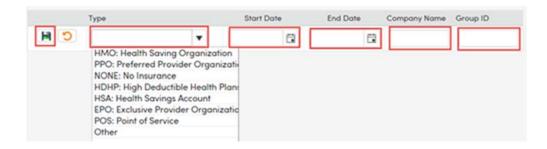

Updated: 07/15/22